# **PCT** PAYROLL COST TRANSFER

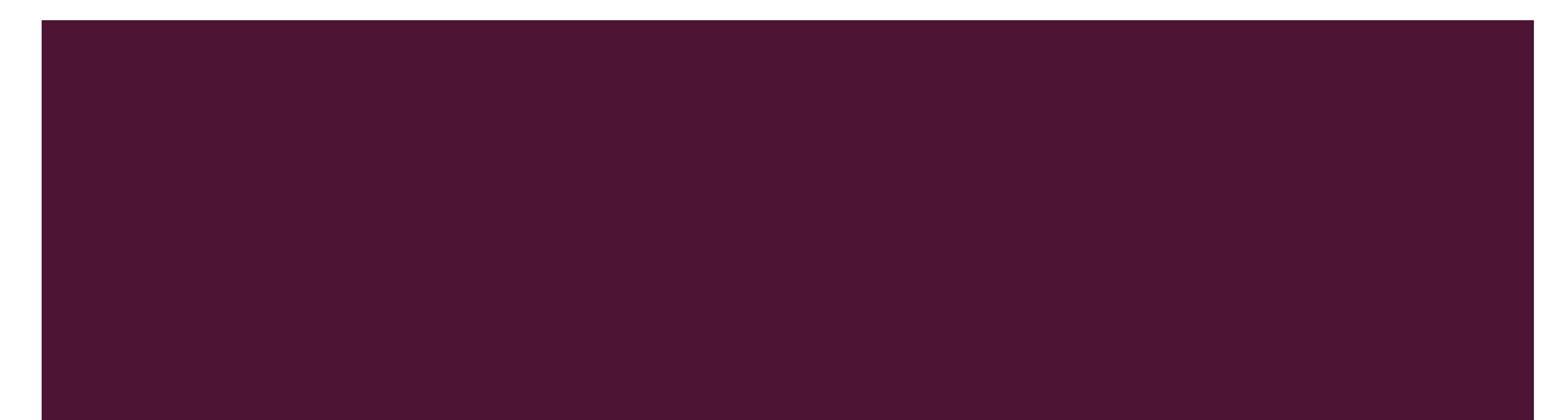

## WHAT IS A PCT AND WHY IS IT BENEFICIAL?

A PCT, Payroll Cost Transfer, is an electronic payroll correction processed in Canopy.

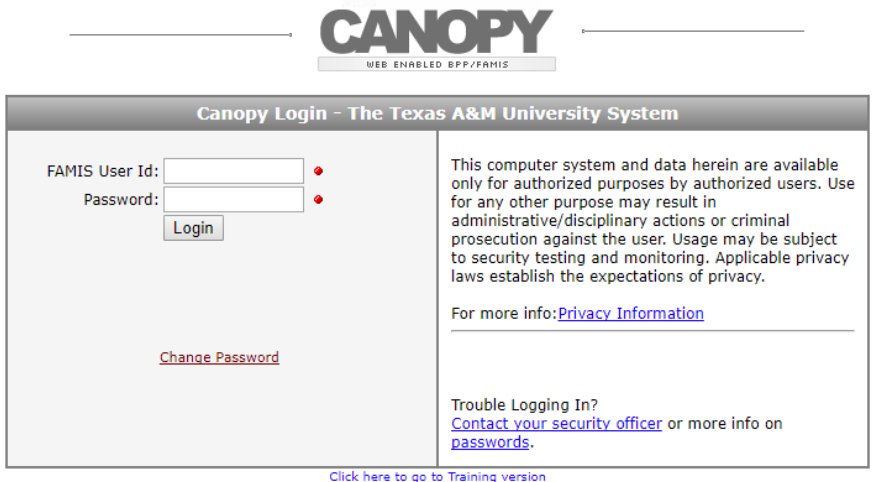

- Departments handle data entry to ensure accuracy.
- No paper! The complete process, from initiating the document to routing it for approvals, is all completed in Canopy, a web-based program.
- No more waiting  $6 8$  weeks for a payroll correction to process! PCT documents are posted in FAMIS as soon as they have completed final routing.
- Benefits are calculated prior to submission, so you can see a more accurate summation of monies being moved.
- Produces more accurate and on-time Sponsored Bills

## PCT: CREATION

- **Log into Canopy**
- **EXECHOOSE Payroll Cost Transfer from the Payroll tab** menu
- **Endorse Payroll Cost Transfer Worksheet to begin**

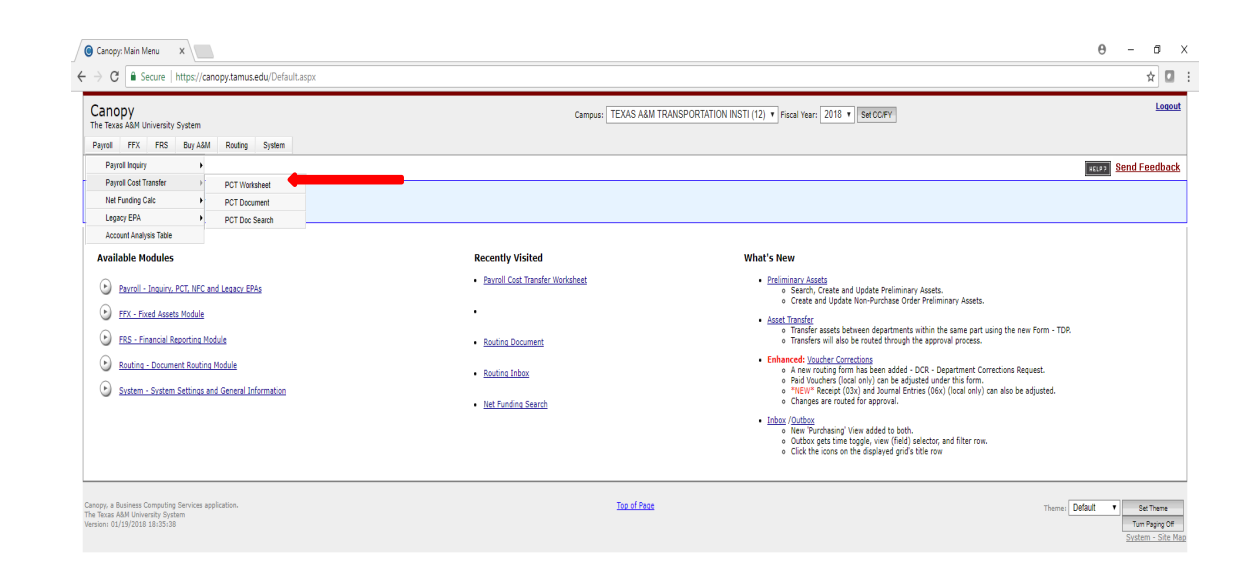

## PCT: CREATION (CONTINUED)

Next, enter a UIN or employee name to search for posted payroll records.

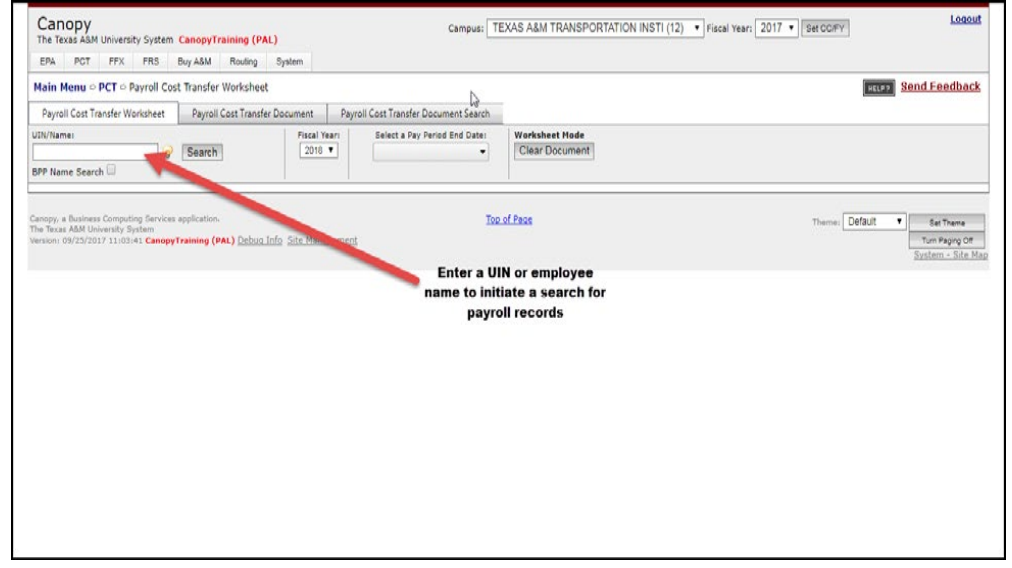

**If entering an employee name, you may have multiple** to choose from. Choose the correct employee from the dropdown, and then click on Select.

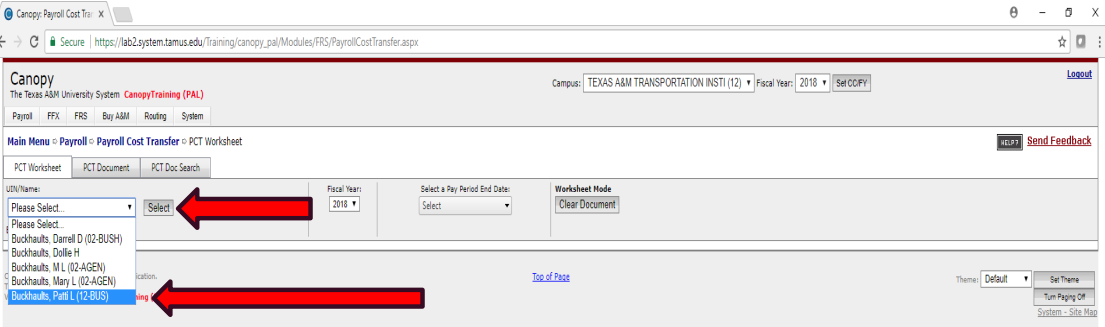

## PCT: CREATION (CONTINUED)

- **Notal Example 20 Video Service Start** Pay Period End Date, the posted payroll will appear in a PCT Worksheet for edits.
- The Pay Period End Date drop down is controlled by existing posted records for the employee.
- Each employee's list of pay dates is a representative of only their personal payrolls.
- Original Posted Payroll appears grayed out
- Below the Original Posted Payroll, a line is presented allowing entry of data to certain fields:
	- **Account (CC/SL/SA)**
	- Percentage, Hours (for hourly employees only) & Salary

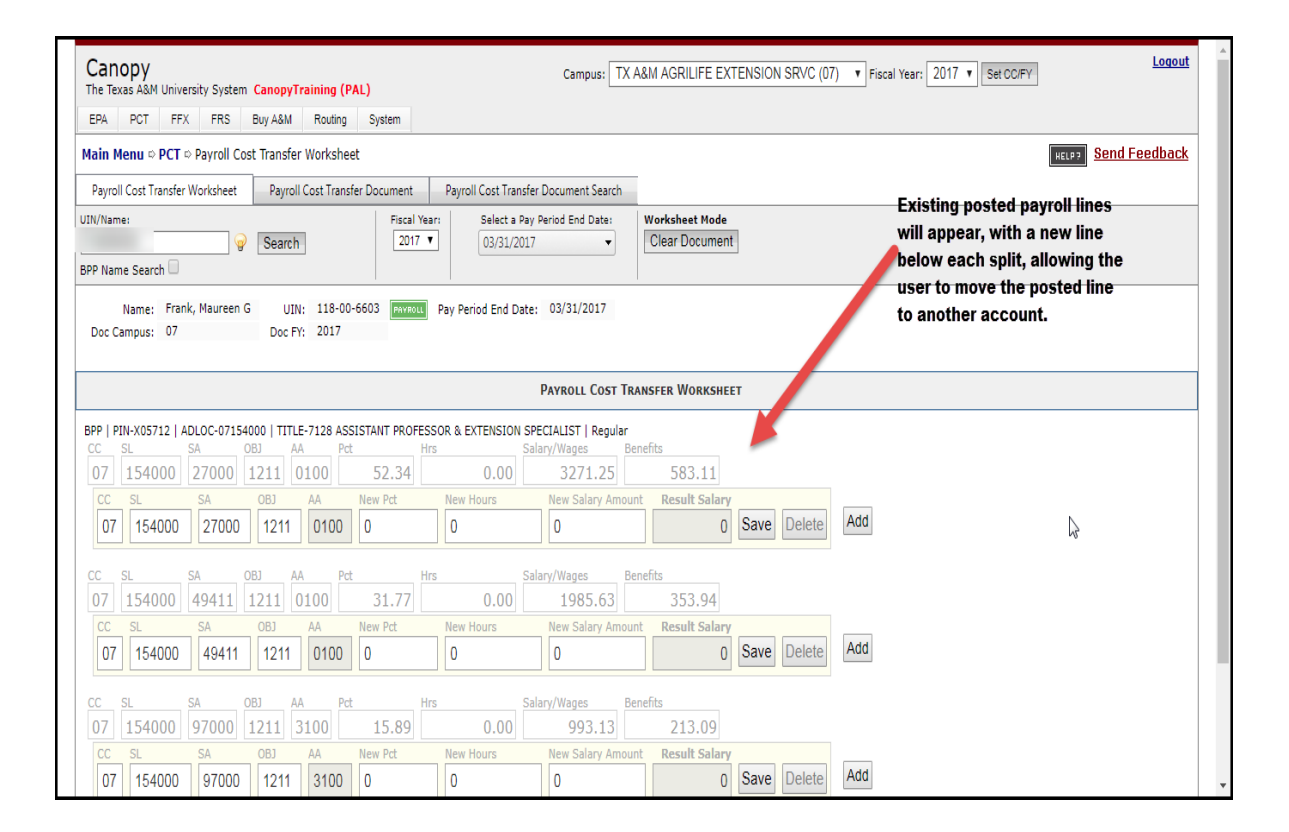

### PCT: CREATION (CONTINUED)

- **Enter the changes on the desired Payroll line and** click SAVE
- **Click ADD to create additional splits on a line**
- **Now When all changes have been made, click Create FY** 2018 Document to proceed to the PCT Document

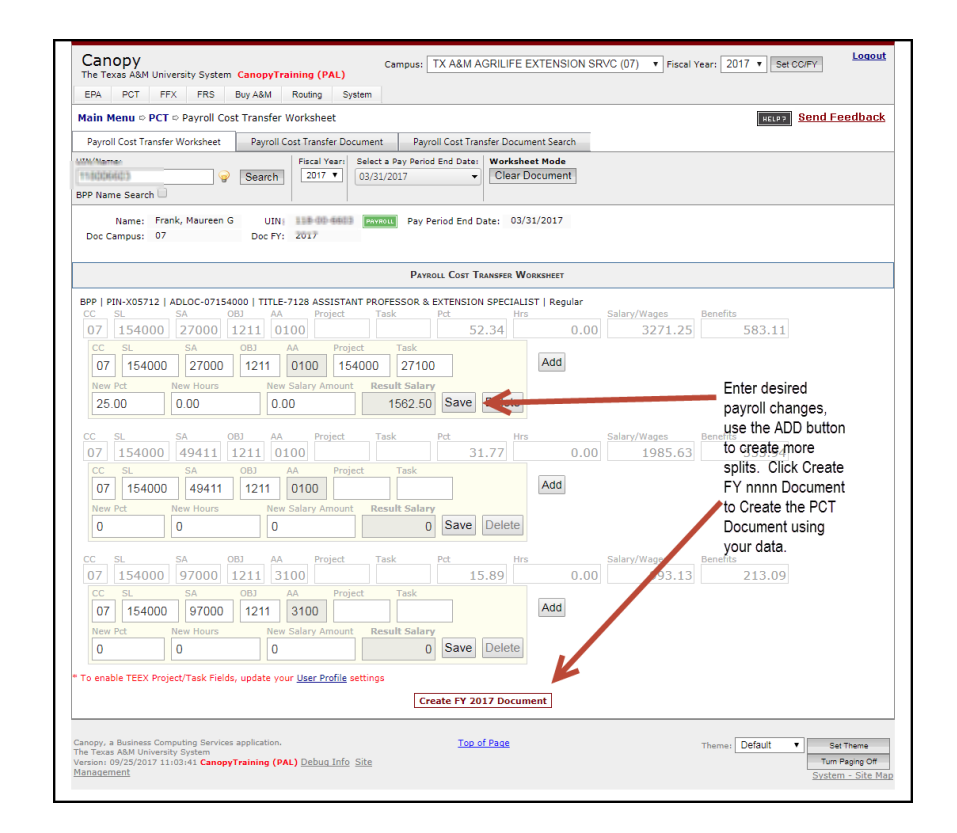

## PCT: HOW TO ROUTE CREATED DOCUMENT

- **Enter the Description**
- **Choose a Justification Code**
- **Click Save**

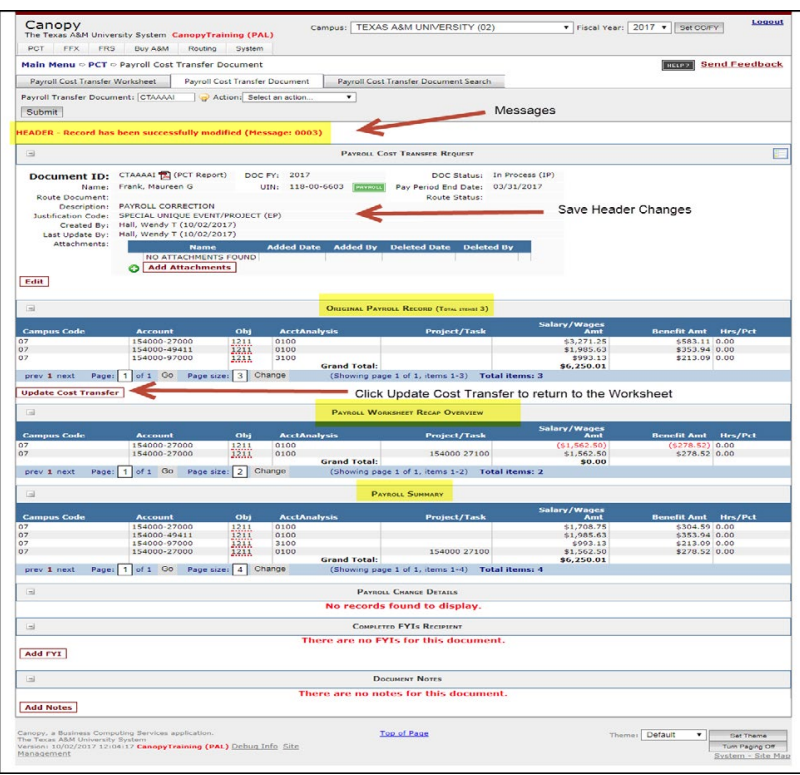

## PCT: HOW TO ROUTE CREATED DOCUMENT (CONTINUED)

When changes are complete, the PCT should be submitted into Routing for approvals by clicking the Action Dropdown and selecting Close and Route.

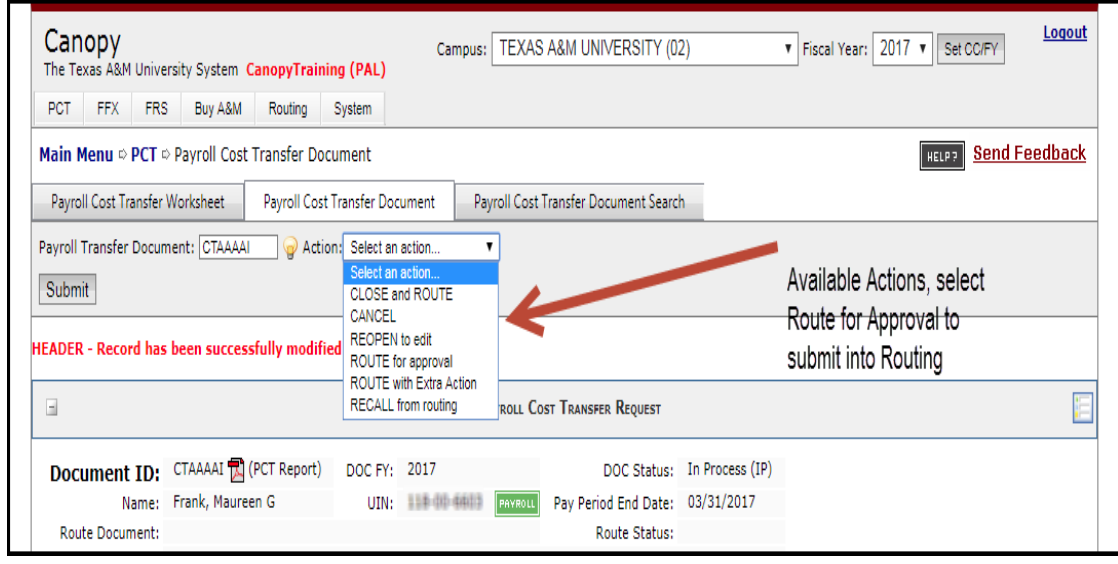

Once submitted into Routing, the Route Document Field will be populated.

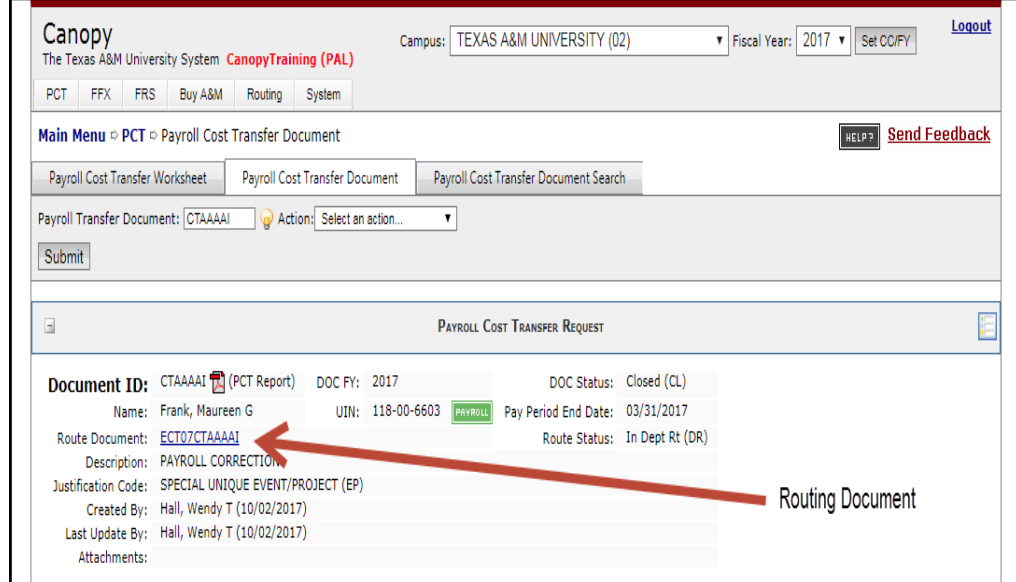

## PCT: REVIEWING AND APPROVING A DOCUMENT

- **Click on the Routing tab at the top left-hand side.**
- Next, click on the document number.

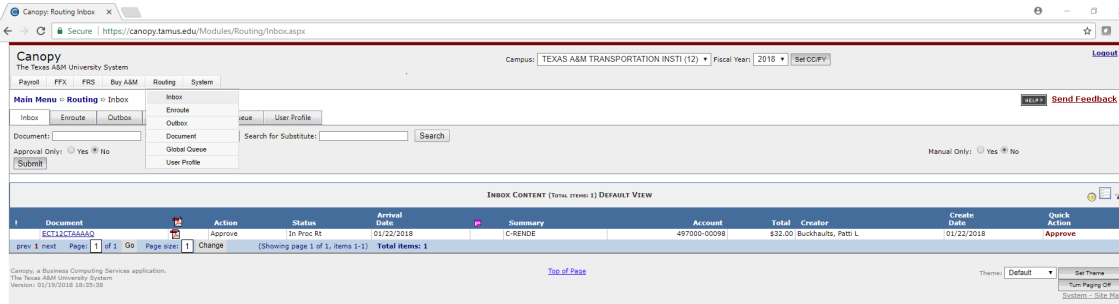

- Review the document.
- **If all is well, select Approve from the Routing Action** Dropdown menu and click Submit

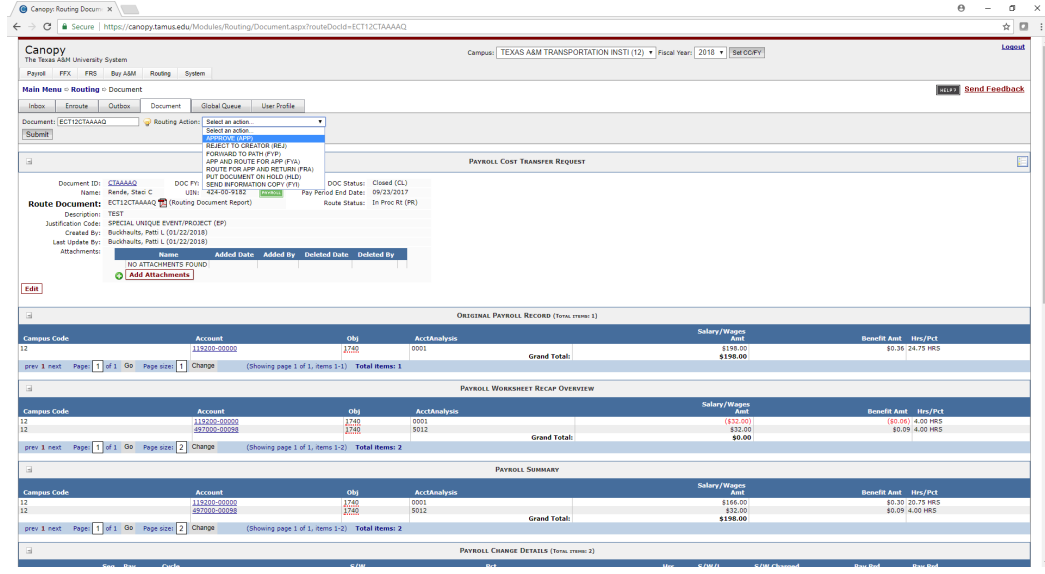

## **CONTACTS**

- DCR: Leann Chmelar, *I-Chmelar@tti.tamu.edu*, 979.317.2748 or
- DCR: Greg Chavarria, *I-Chavarria@tti.tamu.edu*, 979.317.2736
- PCT: Leann Chmelar, I-Chmelar@tti.tamu.edu, 979.317.2748 or
- PCT: Greg Chavarria, *I-Chavarria@tti.tamu.edu*, 979.317.2736